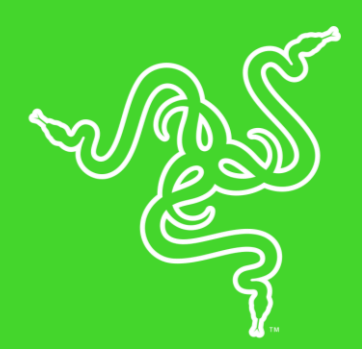

# RAZER MOUSE

## 目次

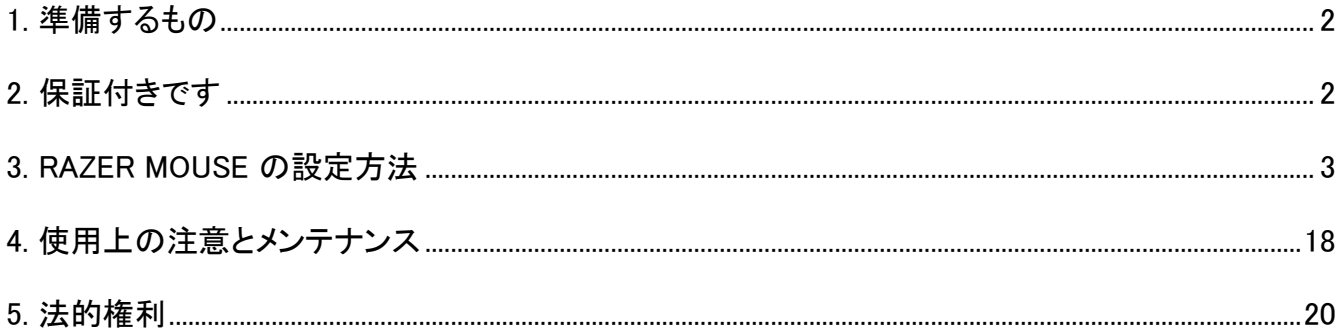

## <span id="page-2-0"></span>1. 準備するもの

### 製品要件

■ 空きの USB ポートがあるコンピューター

#### RAZER SYNAPSE 動作要件

- Windows®7 64 ビット (以降)
- <span id="page-2-1"></span>■ インターネット接続

## 2. 保証付きです

限定 2 年保証付きの素晴らしいデバイスを入手しました。こちらに登録してデバイスをさらに活用し 、Razer の特典を手に入れましょう:razerid.razer.com

質問があれば、Razer サポートチーム [support.razer.com](http://support.razer.com/) にお問い合わせください

## <span id="page-3-0"></span>3. RAZER MOUSE の設定方法

免責事項:ここに記載されている機能を使用するには Razer Synapse 3 にログインしている必要があ ります。また、これらの機能は現在のソフトウェアバージョンとオペレーティングシステムに基づいて変 更される場合があります。

## SYNAPSE タブ

Razer Synapse 3 をインストールした後の初期起動画面では [Synapse] タブが表示されます。このタ ブでは [ダッシュボード] と [Chroma アプリ] の二つのサブタブを表示できます。

## ダッシュボード

[ダッシュボード] サブタブでは Razer Synapse 3 の概要が表示され、お手元の全ての Razer デバイ ス、モジュールならびにオンラインサービスにアクセスできます。

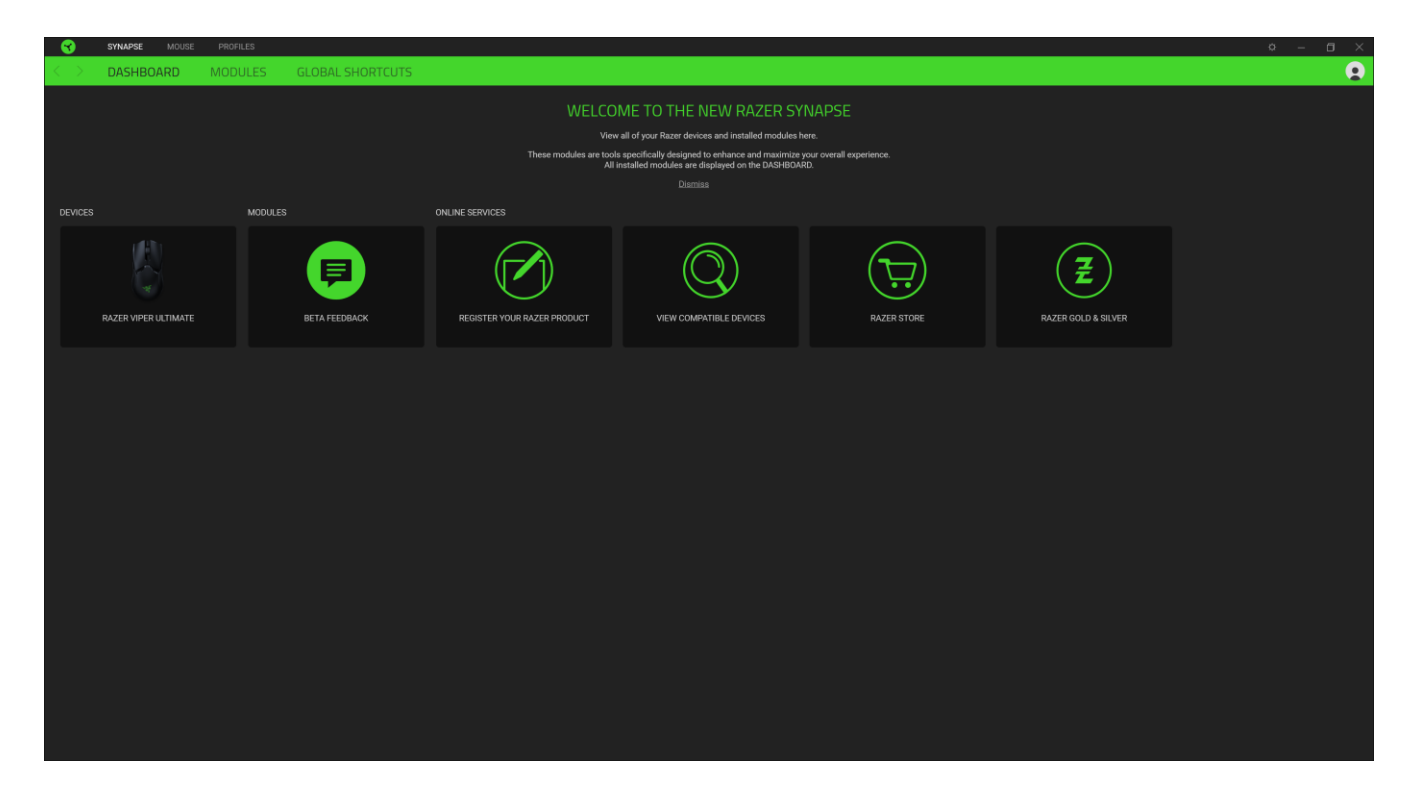

## マウス タブ

Razer Mouse (TE) のメインタブが [マウス] タブです。ここではデバイスのボタン割り当て、DPI 感度 、ライティングなどの各種設定を変更することができます。このタブで加えた変更は自動的にシステ ム上ならびにクラウドストレージ上に保存されますが。

### カスタマイズ

[カスタマイズ] サブタブはマウスのボタン割り当てを変更するのに使用します。

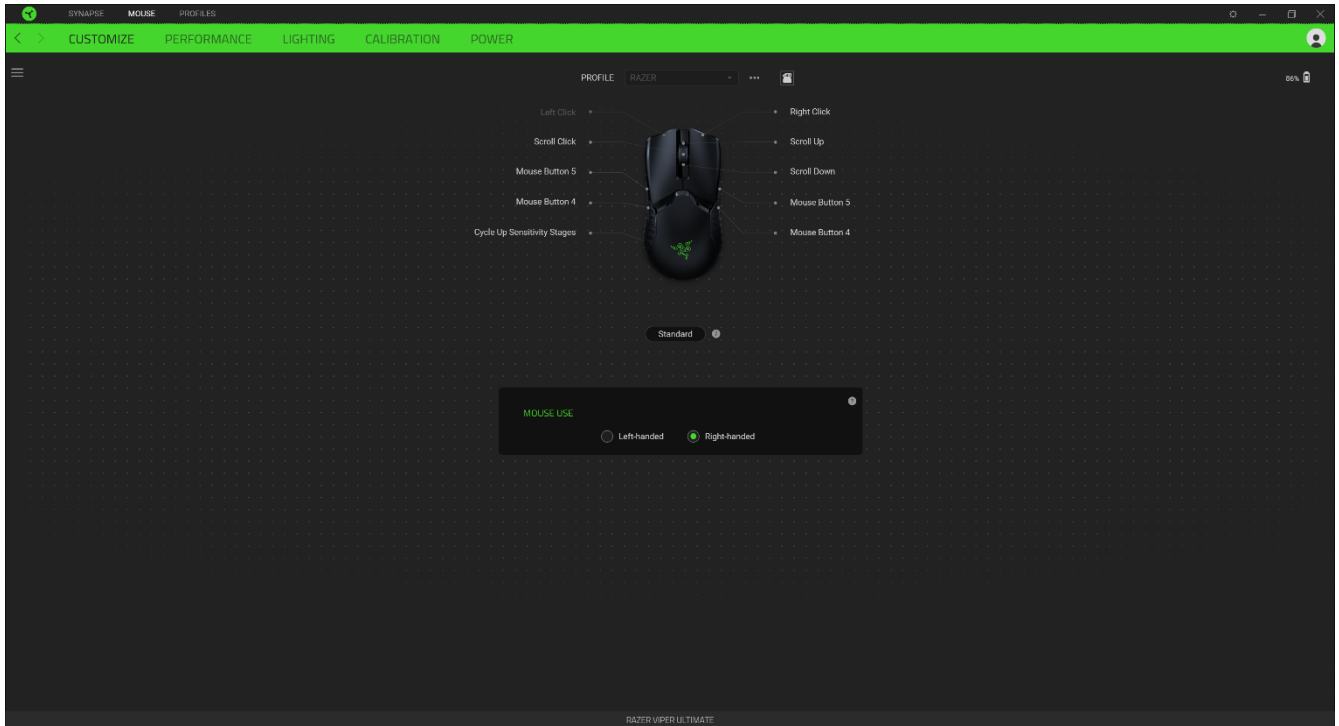

### プロファイル

プロファイルはお使いの Razer 周辺機器の設定を維持するためのデータ保存先です。デフォルト設 定ではプロファイル名はお使いのシステム名に基づいています。プロファイルの追加、名前変更、複 製または削除を行うには [その他] ボタン ( ••• ) を押します。

#### マウス使用

マウスを左手・右手のユーザーに合わせ、マウスの主な機能ならびに副次的な機能の割り当てを変 更できるオプションです。

#### **Hypershift**

Hypershift モードは、Hypershift キーを押したときに起動する2セット目のボタン割り当てです。デフォ ルト設定の場合、Hypershift キーは Razer Synapse 3 対応キーボードの FN キーに割り当てられま すが、好きなマウスボタンを Hypershift キーとして割り当てることもできます。

## サイドバー

[サイドバー] ボタン ( 三) をクリックすると Razer Mouse に現在設定されている全てのボタン割り当 てが表示されます。

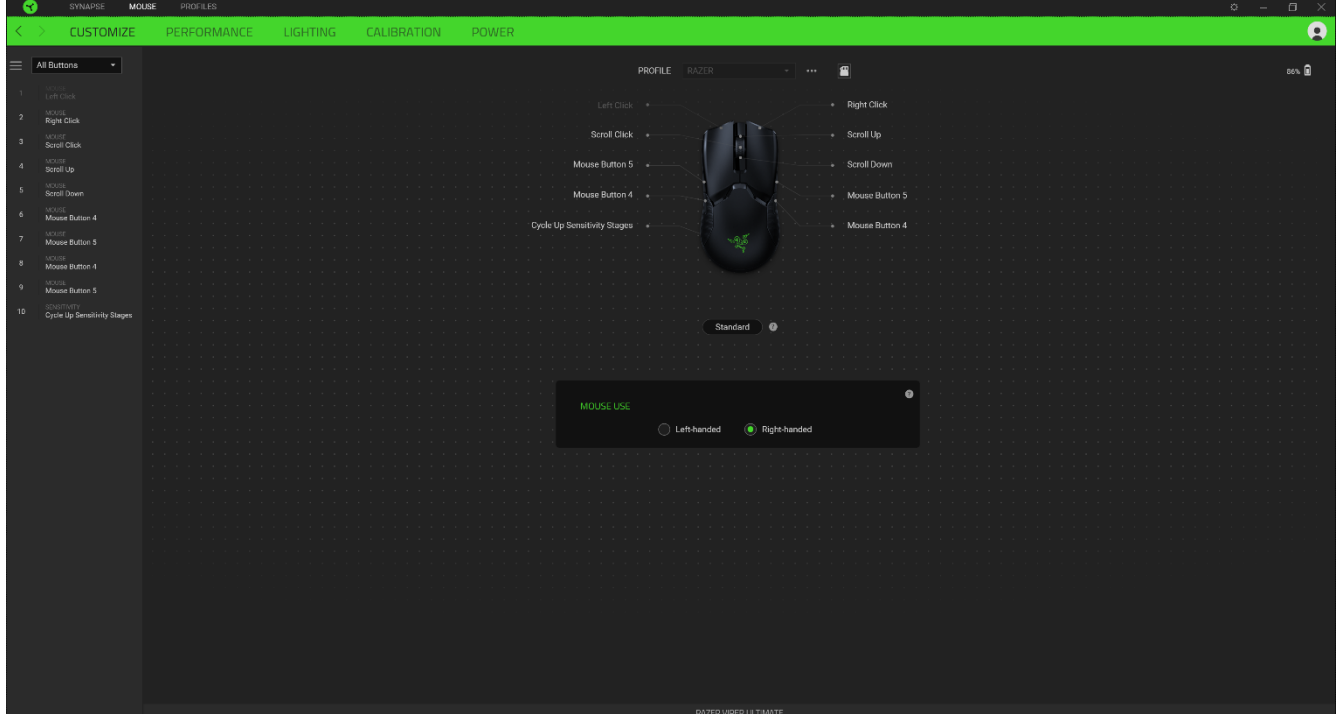

また [カスタマイズ] タブ内でボタン割り当てを選択することでその割り当てまで設定をスキップするこ とができます。

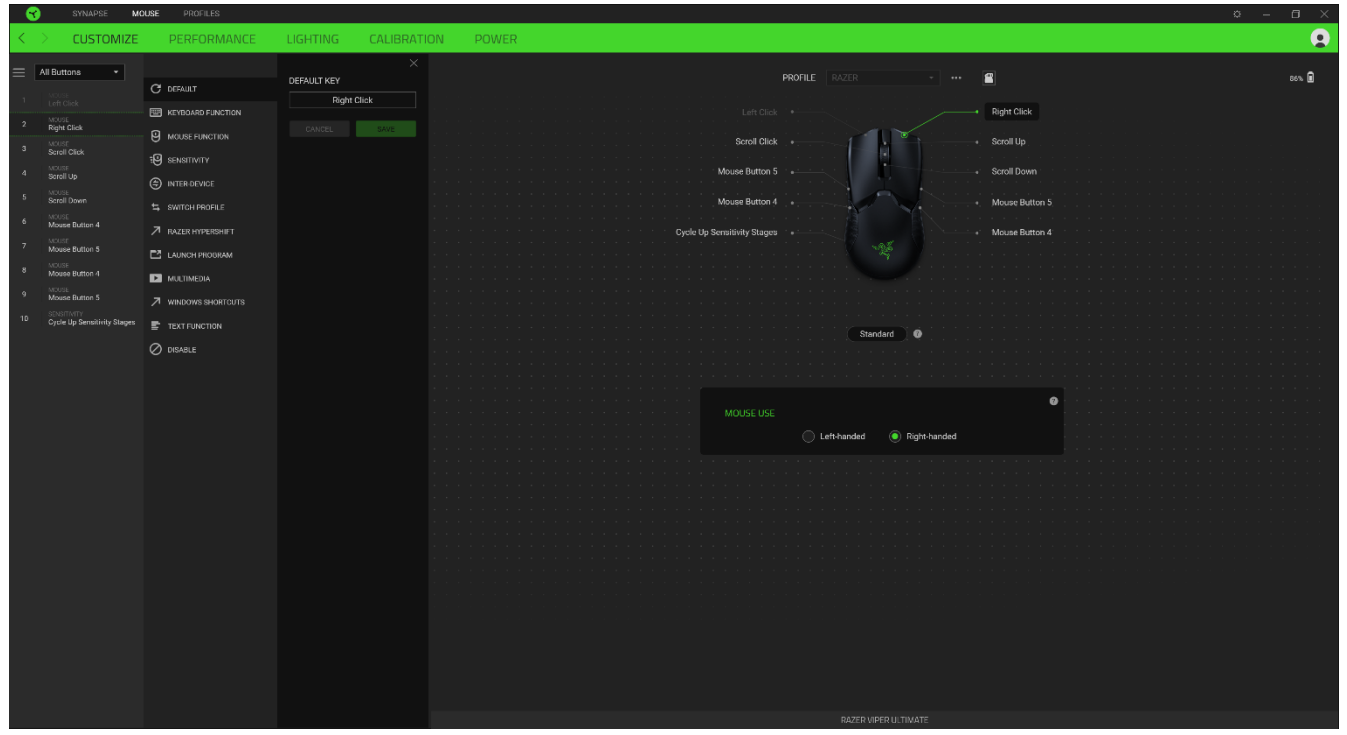

ボタン割り当てを選択した後、ボタンの機能を以下のいずれかの機能に変更可能です。

デフォルト

マウスボタンを元の設定に戻すオプションです。

| ニ キーボード機能

ボタン割り当てをキーボードの機能に変更するオプションです。またボタンを押し込んでいる間はそ のキーボード機能を連射させる「ターボモード」を有効化することもできます。

◎ マウス機能

ボタン割り当てを別のマウスの機能に変更するオプションです。選択できる機能は以下の通りです。

- 左クリック 割り当てられたボタンを使用して左マウスクリックを行います。
- 右クリック 割り当てられたボタンを使用して右マウスクリックを行います。
- スクロールクリック ユニバーサルスクロール機能を有効にします。
- ダブルクリック 割り当てられたボタンを使用して左マウスボタンをダブルクリックします。
- マウスボタン 4 多くのインターネットブラウザで「戻る」コマンドを実行します。
- マウスボタン 5 多くのインターネットブラウザで「進む」コマンドを実行します。
- スクロールアップ 割り当てられたボタンを使用して「スクロールアップ」コマンドを実行します  $\circ$
- スクロールダウン 割り当てられたボタンを使用して「スクロールダウン」コマンドを実行しま す。
- 左スクロール 割り当てられたボタンを使用して「左スクロール」コマンドを実行します。
- 右スクロール 割り当てられたボタンを使用して「右スクロール」コマンドを実行します。
- スクロールアップ繰り返し 割り当てられたボタンを押し続けている間、「スクロールアップ」コ マンドを実行し続けます。
- スクロールダウン繰り返し 割り当てられたボタンを押し続けている間、「スクロールダウン」 コマンドを実行し続けます。

またボタンを押し込んでいる間は一部のマウス機能を連続してオン・オフさせる「ターボモード」を有 効化することもできます。

## 感度

Razer Mouse の DPI 設定をボタンひとつで操作できる機能です。以下は、感度に関するオプションと その説明です。

- 感度クラッチ 指定のボタンが押し込まれている間、マウス感度を事前に設定された DPI に 変更します。ボタンを放すと元の感度に戻ります。
- 感度ステージアップ 現在の感度を 1 ステージ上げます。
- 感度ステージダウン 現在の感度を 1 ステージ下げます。
- On-The-Fly Sensitivity 指定されたボタンを押してスクロールホイールを上下させることで 現在の DPI を上下に変更できます。
- 感度ステージを上げる 現在の感度ステージを 1 上げます。最大感度ステージに到達した 状態でもう一度ボタンを押すとステージ 1 に戻ります。
- 感度ステージを下げる 現在の感度ステージを 1 下げます。最低感度ステージに到達した 状態でもう一度ボタンを押すと最大感度ステージに戻ります。

[感度ステージについての詳細はこちら](#page-10-0)

Ⅳ マクロ

「マクロ」は特定のキーストロークとボタン押し込みのシーケンスを事前に記録したものを指し、これ を実行すると正確なタイミングでシーケンスを再現します。ボタンの機能をマクロに設定することで、 一連のコマンドを簡単に実行することが可能です[。マクロについての詳細はこちら](https://dl.razerzone.com/master-guides/RazerSynapse3/MACRO-ja.pdf)

≒ プロファイルの切り替え

「プロファイルの切り替え」を使えば使用するプロファイルを素早く切り替え、異なるボタン割り当て一 式を新たに読み込めます。尚、プロファイルを切り替えると画面上に通知が表示されます。

※ ライティングを切り替え

「ライティングを切り替え」を使うと現在のライティング効果をカスタマイズされた効果や「LightPac」に 楽に切り替えることが可能です。LightPac [についての詳細はこちら](https://dl.razerzone.com/master-guides/RazerSynapse3/CHROMASTUDIO-ja.pdf)

 $\overline{\mathcal{A}}$  Razer Hypershift

ボタンを Razer Hypershift に設定することで、ボタンが押し込まれている間は Hypershift モードが有 効になります。

#### プログラムの起動

「プログラムの起動」を使うと割り当てたボタンを使ってアプリやウェブサイトを開くことができます。「 プログラムの起動」を選択する際は、起動すべき特定のアプリを選択するか、もしくは訪問したいウェ ブサイトの URL を入力します。

■ マルチメディア

お使いの Razer デバイスにマルチメディア用操作を割り当てるオプションです。選択できるマルチメ ディア用操作は以下の通りです。

- 音量ダウン -オーディオ出力を下げます。
- 音量アップ オーディオ出力を上げます。
- 音量ミュート -オーディオをミュートにします。
- マイク音量アップ マイクのボリュームを上げます。
- マイク音量ダウン マイクのボリュームを下げます。
- セルフミュート マイクをミュートにします。
- すべてミュート マイクとオーディオ出力をどちらもミュートにします。
- 再生 / 一時停止 現在のメディアを再生、一時停止、または再生を再開します。
- 前のトラック 前のメディア トラックを再生します。
- 次のトラック 次のメディア トラックを再生します。

Windows 8 チャーム

Windows 8 ショートカット用コマンドをマウスボタンに割り当てるオプションです。詳細は以下にアクセ スしてください。<http://windows.microsoft.com/en-us/windows-8/getting-around-tutorial>

Windows ショートカット

Windows OS ショートカット用コマンドをマウスボタンに割り当てるオプションです。詳細は以下にアク セスしてください。<http://support.microsoft.com/kb/126449>

「テキスト機能」は事前に用意したテキストをボタンひとつで記入できます。希望するテキストを該当 する欄に書き込んでおけば、割り当てボタンが押される度に同じ文章が書きこまれます。この機能は Unicode を完全サポートしているため、キャラクターマップから選択した特殊記号も入力可能です。

無効化

このオプションを選択すると割り当てたキーが使用できなくなります。マウスボタンを使用したくない 場合、またはゲームに干渉する場合には [無効] を使用します。

#### パフォーマンス

[パフォーマンス] サブタブでは感度、加速度、ポーリングレートを変更できます。

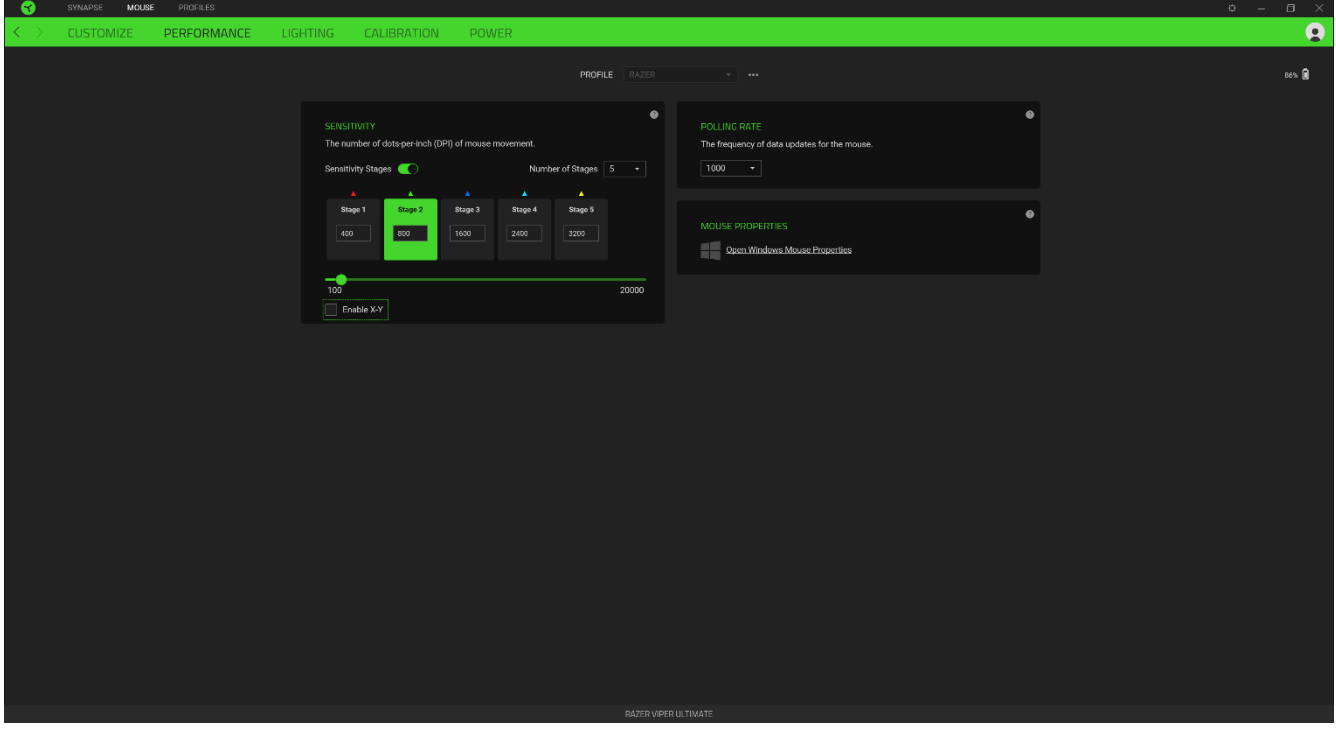

以下は、パフォーマンスのオプションとその説明です。

感度

感度はマウスを動かすことで移動するマウスカーソルの距離を指します。DPI の値が高いと同じマウ ス操作でもカーソルがより遠くへ移動します。

#### X-Y 軸別の感度設定を有効化

初期値では X 軸 (横)・Y 軸 (縦) ともに同じ感度の値を使用します。[X-Y 軸別の感度設定を有効化 ] オプションを選択することでそれぞれの軸に異なる感度値を設定することが可能です。

#### <span id="page-10-0"></span>感度ステージを表示

感度ステージとは事前設定された感度の値です。最大 5 つの感度ステージが作成でき、感度ステー ジアップ/ダウンのボタンを押して順に切り替えていくことができます。このオプションは「X-Y 軸別の 感度設定を有効化」との併用が可能です。

#### 加速

加速によりマウスカーソルの移動速度がマウスを動かす素早さに応じて上昇します。加速値が高い ほどマウスの加速度が上がっていきます。

#### ポーリングレート

ポーリングレートは数値が高いほどパソコンにマウスの状態に関するデータが頻繁に送られるため、 マウスポインターの反応速度が向上します。ドロップダウンメニューで好みのポーリングレートを選択 すると、125Hz (8ms)、500Hz (2ms)、そして 1,000Hz (1ms) の間で切り替えることができます。

#### マウス プロパティ

Windows マウス プロパティにアクセスして Razer Mouse に直接影響する OS 設定を変更できます。

### ライティング

[ライティング] サブタブではお使いの Razer デバイスのライティング設定を編集できます。

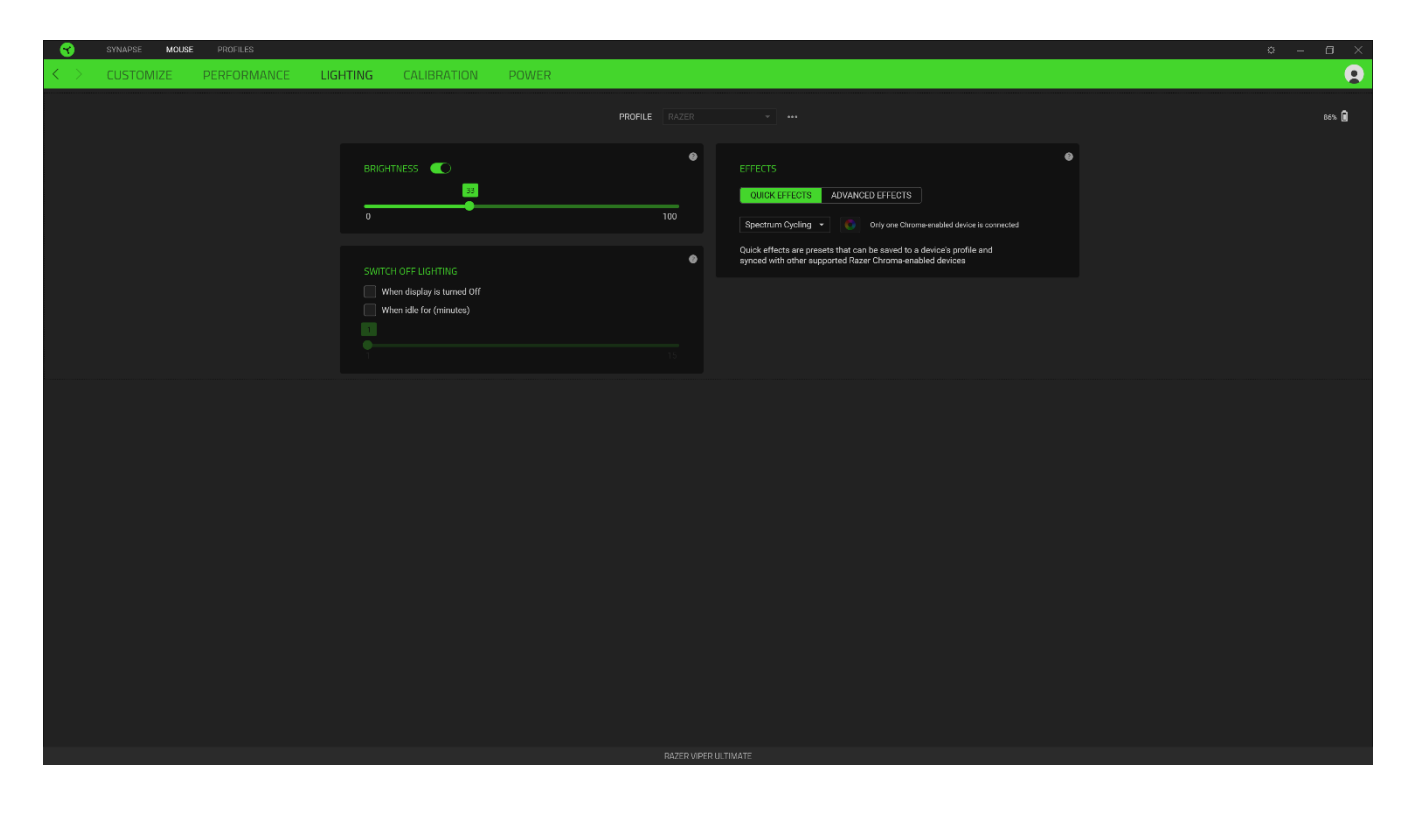

#### 明るさ

[明るさ] オプションを切り替えて Razer デバイスのライティングをオフにしたり、スライダーを操作して 輝度を増減させることができます。

## ライティングをオフにする

システム ディスプレイがオフになった際にお使いのデバイスのライティングをオフにしたり、Razer Mouse が一定時間使用されなかった場合に自動的に電源をオフにしたりする節電ツールです。

## クイックエフェクト

マウスのライティングには以下のさまざまなクイックエフェクトを選択・適用できます。

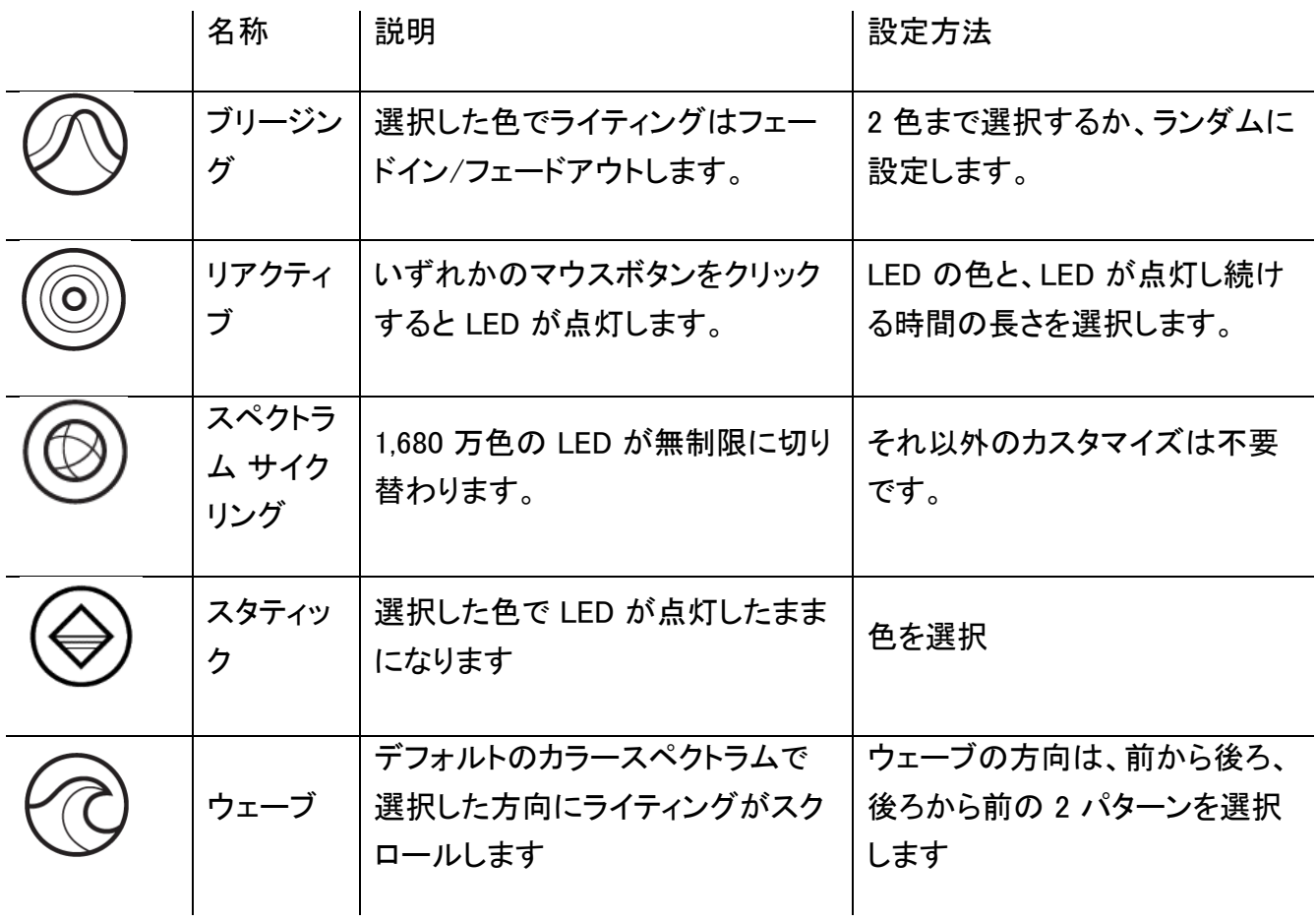

他にも Chroma 対応 Razer デバイスをお持ちの場合、[Chroma 同期] ボタン ( ● ) をクリックする ことでそれらのライティングエフェクトをお使いの Razer デバイスのエフェクトと同期させることができ ます。

### 高度なエフェクト

[高度なエフェクト] オプションではお使いの Razer Chroma 対応機器で使用する LightPac を選択で きます。また Chroma Studio ボタン ( ◯ CHROMA STUDIO ) を押してご自分の LightPac を作成するこ とも可能です。Chroma Studio [についての詳細はこちら](https://dl.razerzone.com/master-guides/RazerSynapse3/CHROMASTUDIO-ja.pdf)

## キャリブレーション

[キャリブレーション] サブタブではより高いトラッキング性能を得るために Razer Precision Sensor を あらゆる表面に対して最適化することができます。

#### スマートトラッキング

スマートトラッキングを使うと、表面からマウスを持ち上げた際、不要なマウス動作を防ぐために、センサーに よるトラッキングが無効化される表面との距離を設定できます。

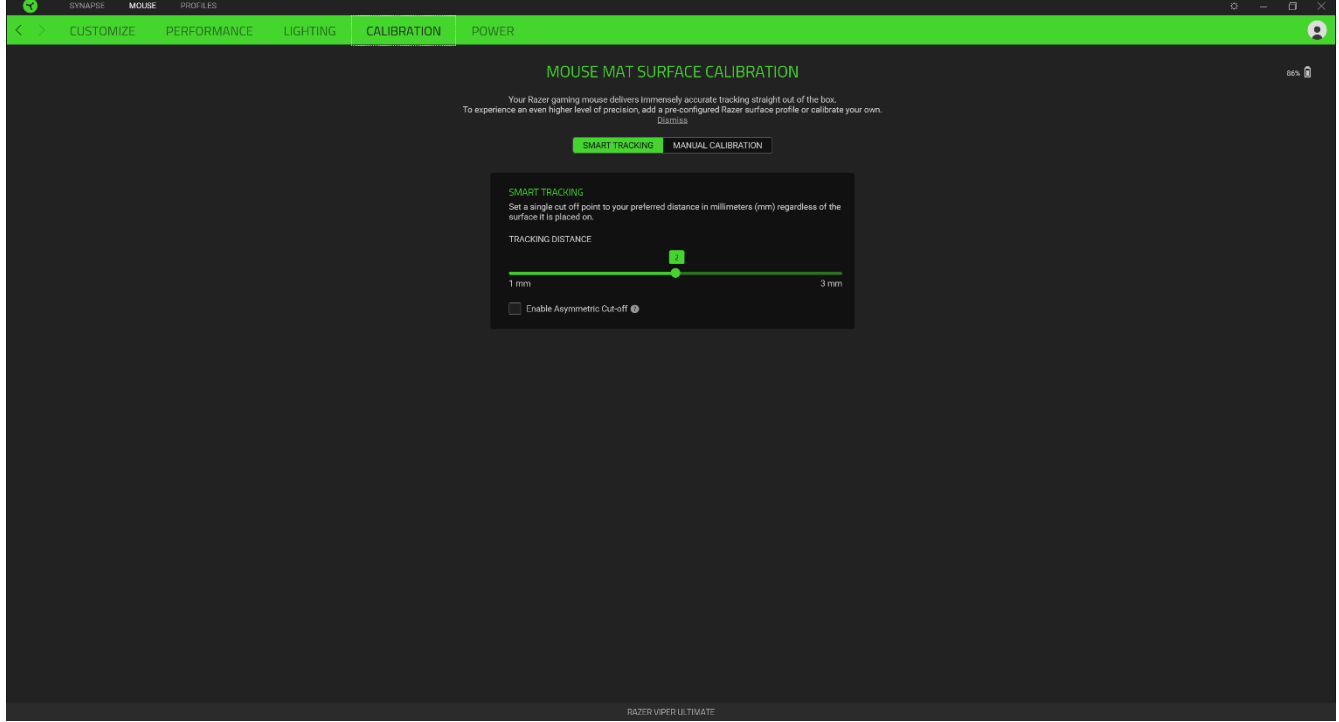

## リフトオフレンジ

リフトオフレンジを使うと、表面からマウスを持ち上げた際、不要なマウス動作を防ぐために、センサ ーによるトラッキングが無効化される表面との距離を設定できます。

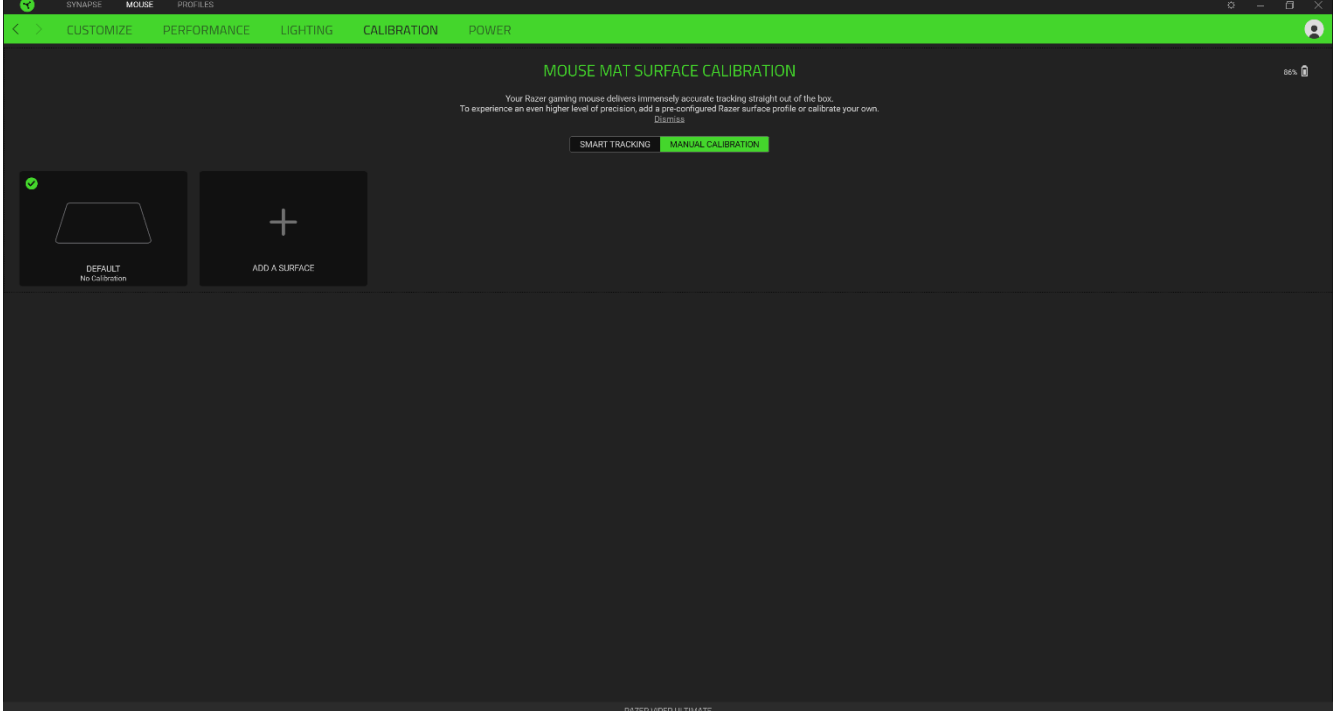

電源

>[電源] タブを使用すると、電池で稼働しているときのデバイスの電力消費量を管理できます。 一定の時間に わたりデバイスがアイドル状態の場合にスリープモードに入るようデバイスを設定することも可能です。

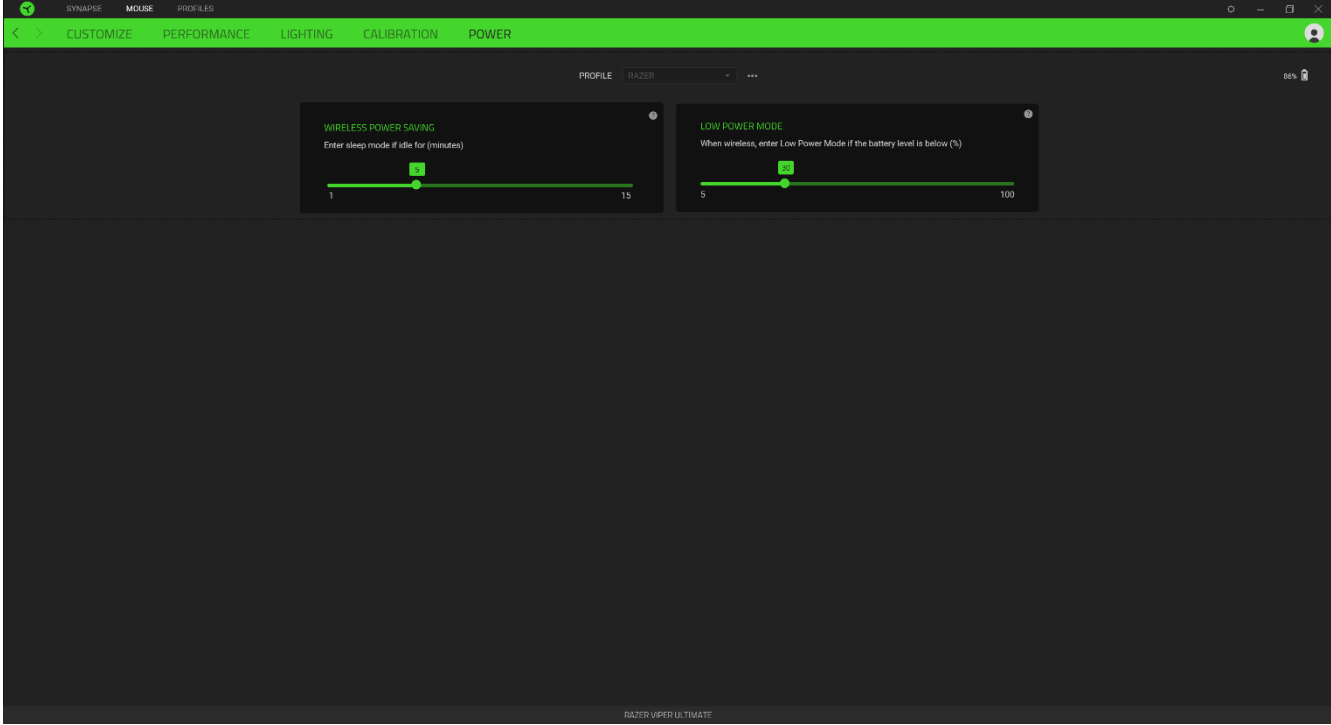

## プロファイル タブ

[プロファイル] タブはお使いの全プロファイルを管理し、ゲームやアプリケーションとリンクさせるため に役立ちます。

## デバイス

[デバイス] サブタブではどの Razer デバイスがどのプロファイルを使用しているかを確認できます。 特定のデバイスで新しいプロファイルを作成するには、「追加] ボタン (  $\pm$  ) をクリックします。プロフ アイルの名前変更、複製または削除を行うには [その他] ボタン ( ••• ) を押します。.各プロファイル は、[ゲームをリンク] オプションを使用することで、アプリケーションの実行時に自動的にアクティブ 化するように設定できます。

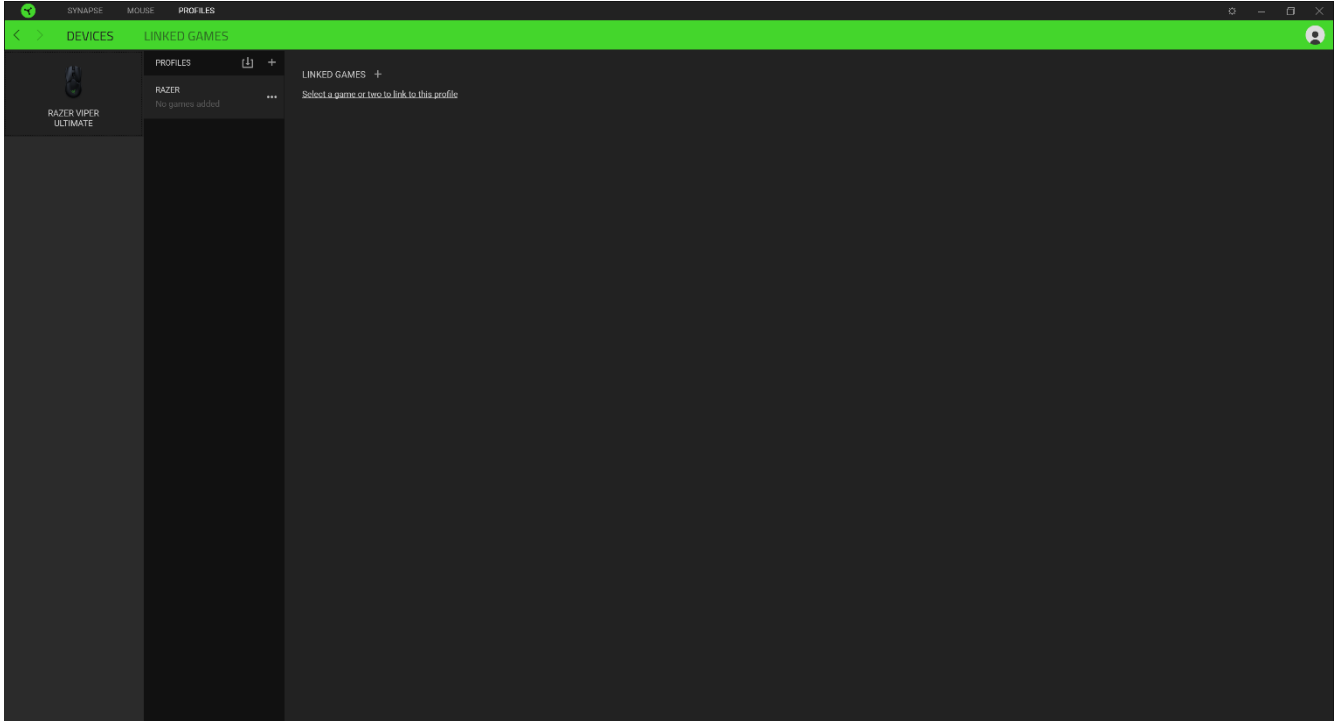

## リンクされたゲーム

[リンクされたゲーム] サブタブでは、ゲームを追加したり、ゲームとリンク中の周辺機器を表示したり 、追加されたゲームを検索したりといった柔軟性の高い機能が利用できます。またゲームをタイトル 順、最後のプレイ日時順、最大プレイ時間順で並べ替えることが可能です。追加されたゲームは Razer デバイスにリンクされていなくてもこちらに表示されます。

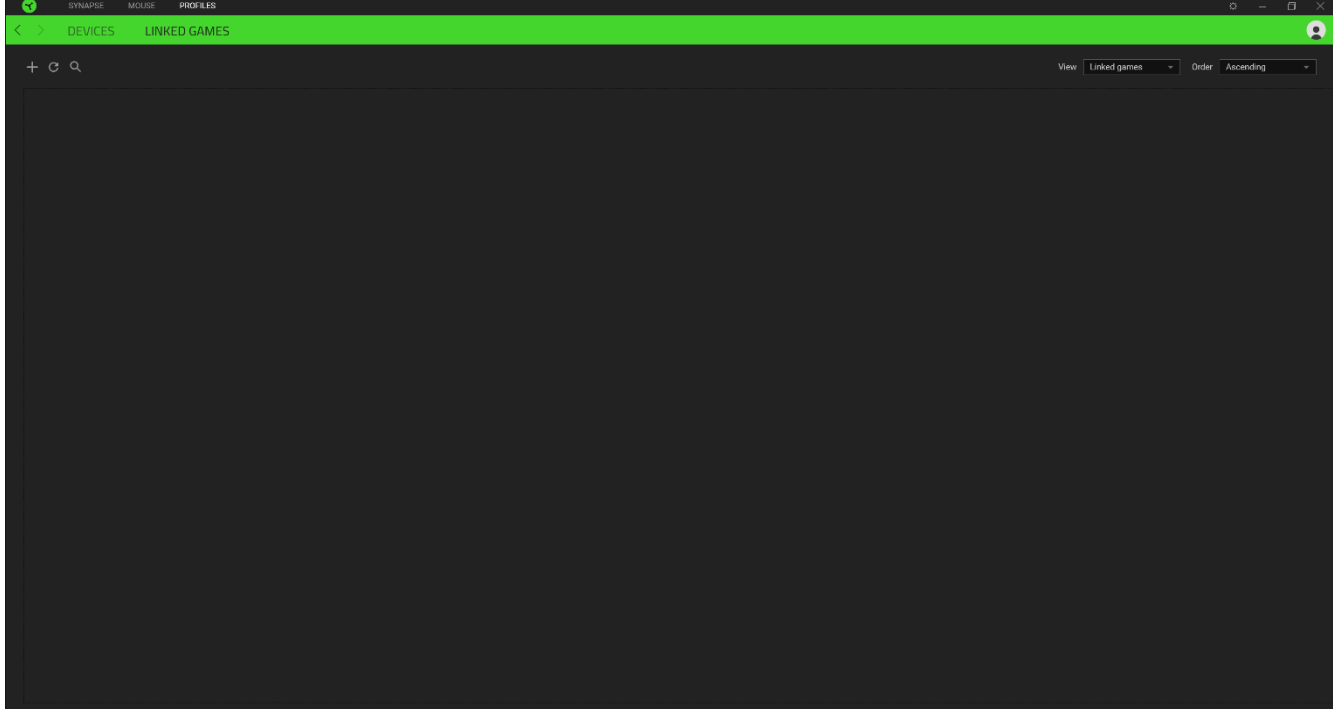

## [設定] ウィンドウ

Razer Synapse で (  $\overline{\mathcal{Q}}$  ) ボタンをクリックしてアクセスできる [設定] ウィンドウでは、起動挙動と Razer Synapse の言表示語の設定、接続した各 Razer デバイスのマスターガイドの表示、あるいは 接続した任意の Razer デバイスの出荷時設定へのリセットが可能です。

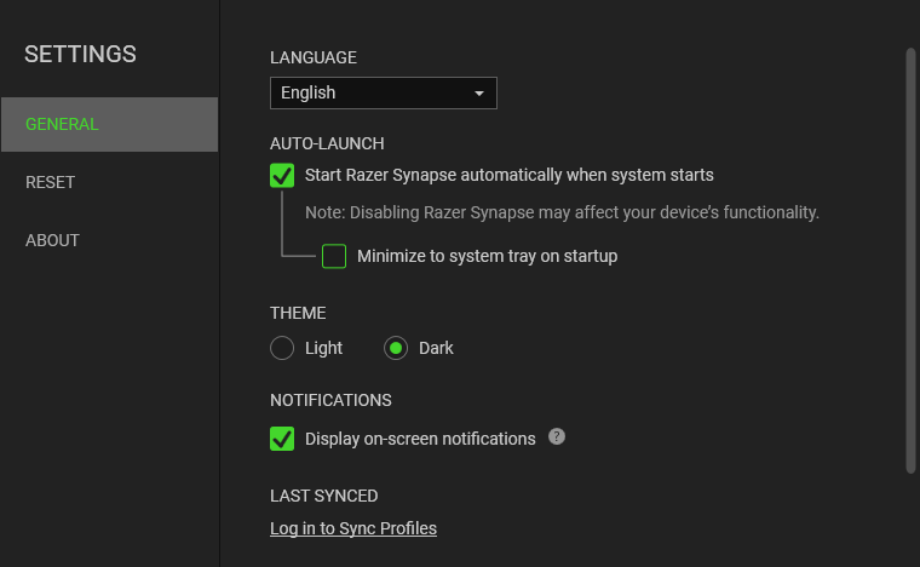

## [一般] タブ

[設定] ウィンドウのデフォルトのタブです。[一般] タブでは、ソフトウェアの表示言語、起動時の動作 、表示テーマ、画面上通知の表示を変更することができます。さらに、プロファイルとクラウド( $\bm{C}$  ) の手動同期や、接続したすべての Razer デバイスやインストール済みモジュールのマスターガイド の表示が可能です。

#### [リセット] タブ

[リセット] タブでは、オンボードメモリーを搭載した接続中の全 Razer デバイスを出荷状態にリセット できます。また Razer Synapse のチュートリアルがリセットされるため、次回の再起動時に Razer Synapse の各種機能を改めて確認することができます。

Razer デバイスをリセットすると、選択したデバイスのオンボードメモリーに保存されたすべての プロファイルが消去されます。

#### 情報

[情報] タブには簡単なソフトウェア情報、著作権情報、ご利用規約に関する関連リンクが表示されま す。

## <span id="page-18-0"></span>4. 使用上の注意とメンテナンス

## 安全上のガイドライン

Razer Mouse の使用時における最大限の安全を保証するため、以下のガイドラインに従うことを推 奨します。

もしデバイスの操作に問題があり、トラブルシューティングで解決できない場合は、デバイスを取り外 し、Razer ホットラインに連絡をするか、[support.razer.com](http://support.razer.com/) までサポートをご依頼ください。どのような 状況でも、ご自身で修理を試みないでください。

デバイスを分解(保証の適用外になります)したり、問題のある状態で操作したりすることは絶対にし ないでください。

デバイスが、液体、湿気、または水分などに触れないようにしてください。デバイスは指定した温度範 囲である 0˚C ( 32˚F )から40˚C(104˚F )以内でのみ操作してください。この範囲外の温度で操作した 場合、適温範囲に温度が安定するまでデバイスを取り外して、電源をオフにしておきます。

### 快適性

調査によれば、長時間の同じ動きの繰り返し、パソコン周辺機器の不適切な位置、不適切な姿勢、 そして悪い習慣などは身体的な快適性を損ない、神経、腱や筋肉の障害につながる可能性があるこ とが分かっています。以下は、怪我を予防し、Razer Mouse を最も快適に操作するためのガイドライ ンです。

- キーボードとモニタを正面に置き、マウスをその横に置きます。肘は体の横のあまり遠くない 位置になるようにし、簡単にキーボードに届くようにします。
- 椅子とテーブルの高さを調節し、キーボードとマウスが肘と同じか、肘よりも低い位置になる ようにします。
- 足はしっかりと支えのある場所に置き、姿勢を正し、肩の力を抜きます。
- ゲーム中は、手首の力を抜きまっすぐにしておきます。手で同じ動作を繰り返す場合は、長時 間手を曲げたり、伸ばしたり、ひねったりすることは避けます。
- 手首を堅い面に長時間のせないようにします。ゲーム中はリストレストを使い、手首をサポー トします。
- ゲーム中の繰り返しや、厄介な操作を最小限にするためにお好みのゲーミングスタイルにキ ーボードのキーをカスタマイズします。
- 長時間同じ姿勢で座っていないようにします。立ち上がり、デスクから離れて、腕、肩、首と脚 を伸ばすような運動をします。

マウスの使用中に手、手首、肘、肩、首、または背中に、痛み、麻痺、またはしびれのような身体的 に不快適さを感じた場合は、直ちに医師の診断を受けてください。

## メンテナンスと使用

Razer Mouse を最適な状態に保つには、最低限のメンテナンスが必要です。月に一度、汚れの蓄積 を避けるため、デバイスをコンピューターから取り外して、柔らかな布や綿棒などを使って清掃するこ とを推奨します。石鹸や刺激の強い洗浄剤は使わないでください。

最適な動きやコントロールを得るには、Razer の最高のマウスマットの使用が推奨されます。特定の パッドは、底部に過剰な磨耗を生じさせることもあり、定期的な手入れや、最終的には交換が必要と なってしまいます。

Razer Mouse のセンサーは、Razer のマウスマットで最適に働くように「調整」されています。これは Razer Mouse のセンサーに対して広範囲にわたる試験を行い、Razer のマウスパッドであれば最適 な読み取りおよびトラッキング性能が得られることを意味します。

## <span id="page-20-0"></span>5. 法的権利

## 著作権および知的財産権情報

©2021 Razer Inc. All rights reserved.Razer、トリプルヘッドスネークのロゴ、Razer ロゴ、「For Gamers. By Gamers.」、および「Razer Chroma」ロゴは、米国内またはその他の国の Razer Inc. およ び/または関連企業の商標または登録商標です。その他すべての登録商標および商標名はそれぞ れの企業の所有物であり、本書で言及されるその他の企業および製品名はそれぞれの企業の商標 の場合があります。

Windows and the Windows logo are trademarks or registered trademarks of the Microsoft group of companies.

Razer Inc.(「Razer」)は、本ガイドに記載されている製品に関する著作権、商標、企業秘密、特許、特 許出願、またはその他の知的財産権を(登録、未登録に関わらず)所有している可能性があります。 本ガイドの提供により、上述の著作権、商標、特許、またはその他の知的所有権の使用許諾がお客 様に付与される訳ではありません。 Razer Mouse 製品 (「製品」) は、パッケージなどに掲載された写 真と異なる場合があります。Razer は、かかる違いまたは外観上の誤りには責任を負わないものとし ます。本書に記載されている情報は、予告なく変更される場合があります。

### 製品の限定保証

製品の限定保証の最新かつ現行の条件については、[razer.com/warranty](http://www.razer.com/warranty) を参照してください。

### 法的責任の制限

いかなる場合も、Razer は、製品の流通、販売、転売、使用、または製品が使用できないことから生 じる、いかなる利益損失、情報やデータの喪失、特別な、偶発的な、間接的な、懲罰的な、必然的な 、または偶発的な損傷にも責任を負いません。いかなる場合も、Razer の債務は、製品の小売購入 額を超えないものとします。

#### 一般

上記条件は、製品が購入された法域の法律の下で管理、解釈されるものとします。本契約内のいず れかの条項が無効あるいは法的強制力がないと考えられる場合、その条項は(その条項が無効あ るいは法的強制力がない限り)無効となり除外と見なされますが、残りの条項のいずれも無効になる ことはありません。Razer は、いずれの条項も予告なしにいつでも修正する権利を留保します。